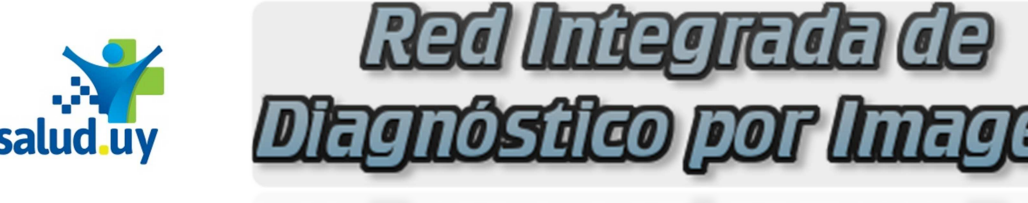

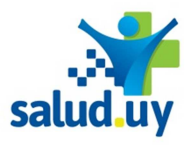

## PARA EL MÉDICO QUE INFORMA...

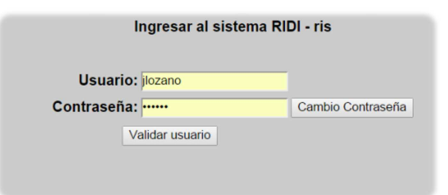

## Inicio de sesión en RIDI:

El nombre de usuario se conforma por la primer letra del nombre y el apellido, todo en minúscula; ej. Juan Lozano el usuario estaría dado por jlozano.

La contraseña en el primer ingreso es igual al nombre de Usuario, te recomendamos que la cambies mediante el botón de "Cambio de Contraseña" en el primer ingreso.

Recuerda ser cuidadoso con tu usuario y contraseña ya que actúan como tu firma digital.

## Seleccion de rol:

Institucion: **ASSE CARMELO**  $Rol:$ **RADIOLOGO** Continuar

## Selecciona tu Rol:

Aparecerá la institución para la cual tienes permisos de acceso, elegís tu Rol e ingresarás al sistema.

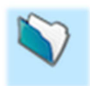

Permite abrir el "contenido del estudio del paciente" cliqueando allí veremos; la solicitud del estudio, y las diferentes series de imágenes realizadas al paciente pudiendo si es que tiene más de una, elegir la que deseo abrir para visualizar.

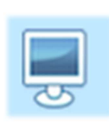

Cliqueando este ícono abriremos el visualizador de imágenes Weasis, aceptamos la descarga, y abrimos el archivo que se descarga, puede necesitar que aprobemos algunos alertas de seguridad de Java que no tienen ningún riesgo para el sistema, solo aceptamos las mismas para poder continuar.

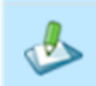

El ícono de "escritura" es el que nos permite abrir el Editor de Informes.

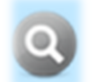

Esta herramienta me permite ver Todos los estudios imagenológicos previos que se realizó el paciente que tengo en selección.

Una vez realizado el informe, se puede guardar el mismo para continuar la edición posterior o la revisión. La acción "guardar" se pude saltar y directamente "Firmar" electrónicamente el documento, la Firma se puede "romper" y realizar una nueva versión del informe en el caso de ser necesario.

Para finalizar el proceso de informe el médico Radiólogo debe "Autenticar" con el certificado electrónico de la institución para la cual está Informando. De esta forma queda conformado el Documento Clínico Electrónico (CDA).